# **Cutting & Pasting** *ImageJ*

## *Basic cutting, copying, and pasting*

- 1. Make a selection (see the **Selecting** Skill sheet for more about making selections).
- 2. Choose Edit > Cut or Edit > Copy to copy the selected pixels to the ImageJ clipboard.
- 3. Choose Edit > Paste to put the copied selection back in the image window as a floating layer that can be moved around with the cursor.
- 4. Drag the pasted selection to the desired location.
- 5. Click outside the colored selection boundary to finish the paste operation. The original pixels are replaced with the pasted pixels.

# *Cutting and pasting between different image types*

Different image types handle lookup tables differently. When you cut or copy a selection from an 8-bit grayscale image and paste it into an 8-bit color image, the results usually look awful. For best results, the images you are cutting or copying and pasting between should be of the same type.

- If you need a grayscale result, convert all images to 8-bit grayscale.
- If you need a color result, convert all images to RGB color.

#### *The Paste Control*

Normally, when you paste a selection, the original pixel values of the image are replaced by the pixel values of the floating layer. The **Paste Control** allows you to perform operations between the pixel values of the two layers, producing interesting transparency and blending effects.

To show the **Paste Control** window, choose Edit > Paste Control. The Paste Control only works while the pasted layer is still "floating" over the original image, and has no effect after the paste operation has been finished. Click the **Close** box in the **Paste Control** window to close the window.

#### Paste Control Transfer Mode: Copy **Blend** Difference Transparent **AND** 0R **XOR** hhA Subtract

### *What is the Transfer Mode?*

The **Transfer Mode** determines how the pixel

values in the original image and the floating layer interact to produce new pixel values. Different **Transfer Modes** cause the floating layer to appear solid, transparent, or blend with the original image.

### *Changing the Transfer Mode*

Pull down the Transfer Mode pop-up menu and choose a transfer mode.

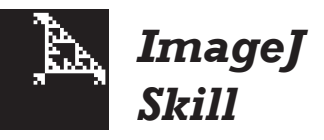

#### *Cut or Copy?*

What is the difference between the **Cut** and the **Copy** commands? Both commands copy the selected pixels to the clipboard, but **Cut** replaces the selected pixels with the background color, while **Copy** leaves the selected pixels unchanged.

#### *Copying and pasting between ImageJ and other applications*

ImageJ currently does not utilize the system clipboard that is used to move data between different applications.

You may, however, be able to copy to or paste from the system clipboard through the **System Clipboard** plugin. Choose Plugins > System Clipboard and click the appropriate button. (Note: The **System Clipboard** plugin is not available for Mac OS 8.x or 9.x.)

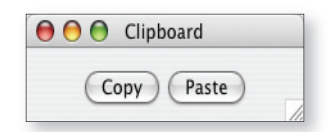

#### *What does each Transfer Mode do?*

To learn what each transfer mode does, refer to the ImageJ online documentation at:

**http://rsb.info.nih.gov/ij/docs**

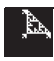